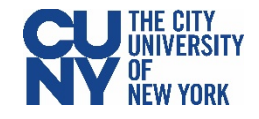

## Using the Everbridge Health Checker

## **BEFORE YOU ENTER A CUNY BUILDING, MAKE SURE YOU'VE COMPLETED YOUR DAILY SYMPTOM CHECKER.**

All CUNY buildings and offices require that all faculty, staff, and students complete the daily Symptom Checker before coming into the office or a Campus location. This simple Symptom Checker can be accessed from your mobile phone each day before your visit to a CUNY building.

After a brief one-time setup of the Everbridge app, the daily Symptom Checker takes less than two minutes to complete. It is an important reminder to consider whether you have symptoms of – or have been exposed to someone with – COVID-19 before you enter a CUNY facility. The Symptom Checker results in either a green token (approved to come in) or a red token (not approved to come in), and you will be required to show your results to the screeners at your CUNY location upon entry.

## **One-Time Setup**

- 1. Navigate to the App store on your phone and search for **Everbridge**.
- 2. Download, install, and open the Everbridge app.
- 3. Click **Find an Organization or subscription** button on the Everbridge splash page.
- 4. Search for **CUNY**. Select the **CUNY – Health Screening** option. Do not choose NYAlert.
- 5. You will be taken to the CUNY Web Applications Login page. Log in using your CUNY Login credentials. (Username: Firstname.Lastname##@login.cuny.edu)
- 6. Set your notification preferences and click the **Done** button.

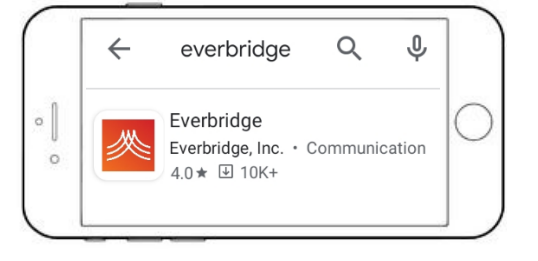

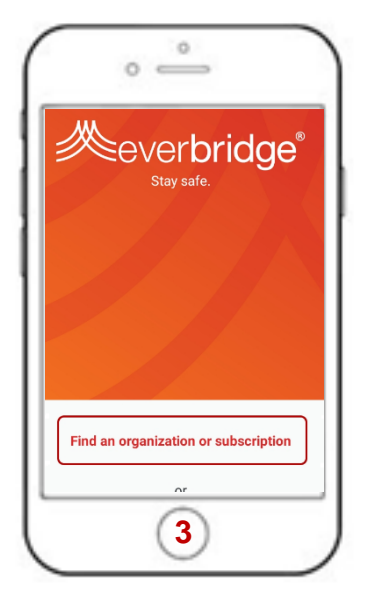

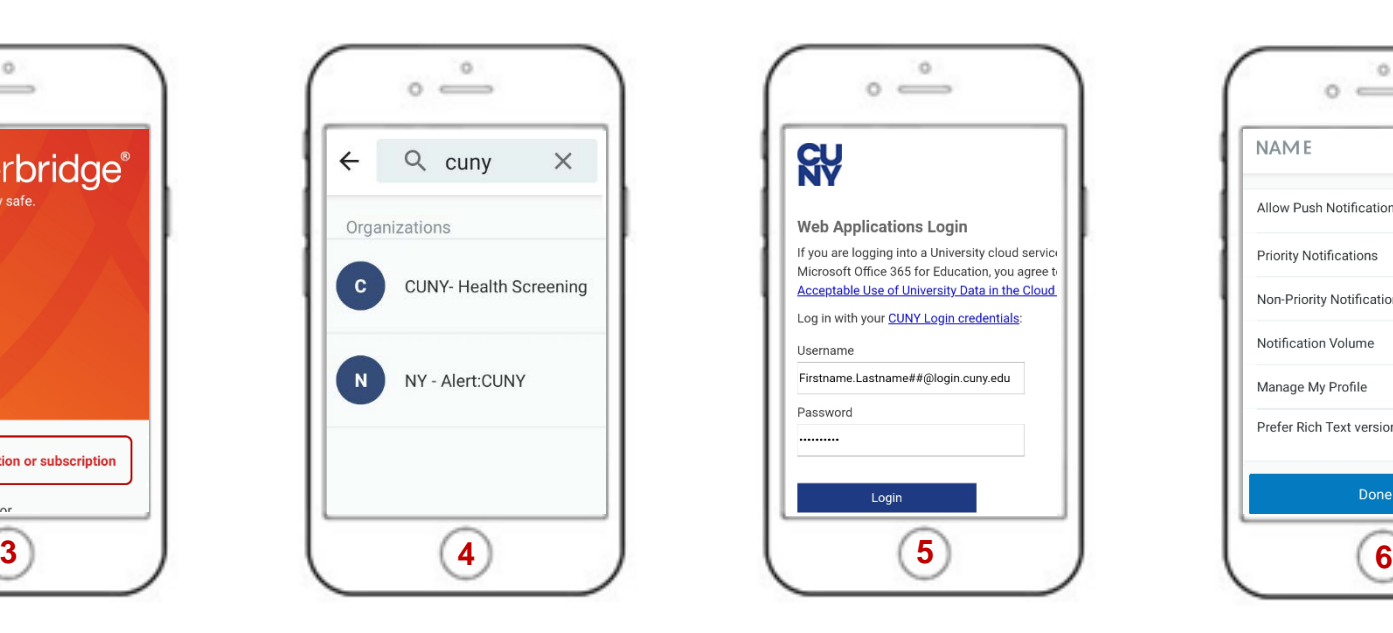

![](_page_0_Picture_15.jpeg)

![](_page_0_Picture_16.jpeg)

![](_page_1_Picture_0.jpeg)

## **Daily Symptom Checker**

- 1. Within the Everbridge app, click the **Shield icon** in the bottom right corner. If you do not see the Shield icon, restart the app.
- 2. Click the **Symptom Checker icon**.
- 3. Go through the questionnaire, answer all five questions, and click **Submit**.

![](_page_1_Figure_5.jpeg)

![](_page_1_Picture_6.jpeg)

![](_page_1_Picture_7.jpeg)

 $\circ$ 

 $\circ$   $\Rightarrow$ 

![](_page_1_Picture_8.jpeg)

![](_page_1_Picture_9.jpeg)

 $\circ$ 

- 4. You will receive a notification of a new message in your Feed within a few minutes.
- 5. Your token will be available to you within your Everbridge Feed. Open and present it to the screener when you are entering your CUNY location.

![](_page_1_Picture_12.jpeg)

**For Your Information**

When you click the Shield icon in step 1, you will see icons for the COVID-19 Travel Advisory and COVID-19 Test Locations.

You can view the list of states with significant community spread of COVID-19 within the **COVID-19 Travel Advisory**.

You can view the list of test locations near you within the **COVID-19 Test Locations**.

![](_page_1_Picture_17.jpeg)